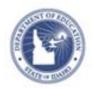

# Schoolnet: Hot Spot Items Quick Reference Card

# **Hot Spot Items**

This document explains a technology-enhanced item type: hot spots. These items are available for online tests only. A hot spot is a test item type that allows students to click areas on an image. Students select a single answer or multiple answers. For more details about item creation, refer to Online Help or the Quick Reference Card titled Assessment: Create Test Items.

## Create a Single Selection Hot Spot Item

Use a single selection hot spot when there is only one correct answer.

To create a single selection hot spot item:

- Click the Assessment Admin header, and then click Create
   Create an Item
- 2. Click Hot Spot Single Selection
- 3. Under Item Properties, choose a subject and grade level range
  - You may have the option to specify a question language and reponse language.
- 4. Optionally, give the item a name and add additional meta data such as publisher and keywords
- 5. Under Question Content, select **Click here to add content** to open the text editor
- 6. Type the item content
- 7. Click Save
- 8. Click Attach Canvas Image

To accurately display the item on a test, images should not exceed  $600 \times 600$  pixels. If resizing is needed, do so before

uploading the image. Png, gif and jpg files up to 8 MB in size are supported.

#### 9. Click Choose

10. Under Answer Choices, click Add Hotspot for each answer to draw the hotspot on the canvas image using the square, circle or draw buttons to select the shape of the hotspot

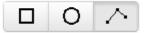

Up to 16 hot spots (answer choices) can be defined.

For the draw option, click the first point and then the next adjacent one until you have connected the dots to form a complete polygon that mimics the circumference as closely as possible.

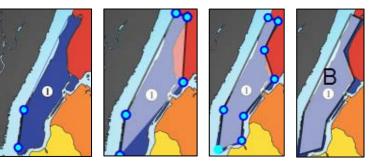

11. Students do not see the answer content, but add descriptive text of the hotspot to enhance reporting

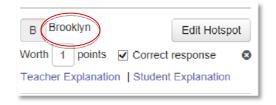

ALWAYS LEARNING PEARSON

Copyright © 2013 Pearson 1

12. Enter points and select the correct response(s)

You can assign negative points to incorrect answers for multiple selection questions; however, the lowest total score a student can receive for the whole item is zero points.

You can also enter teacher explanations and student explanations.

#### 13. Click **Standard Lookup**

Select the desired standards document, grade level, and subject. Click the + icon to expand the standard as needed. Check one standard and click **Done**.

Tip: Selecting the standard last serves to clear out the steps to complete alerts, which will remain visible and prevent item preview until

- 14. Click **Save and Preview** and then choose with or without manipulatives
- 15. Close out of the preview window and click **Save to save**and exit the item

## **Create a Multiple Selection Hot Spot Item**

The creation process for multiple selection hot spots is the almost the same, only you indicate more than one correct answer. Also, you have the option to set a response range by checking **Set Accepted Response Range** and enter the **Min** and **Max**values. These are the maximum and minimum number of answers the student can select.

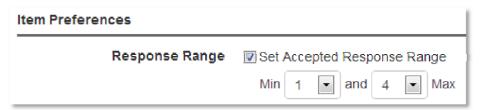

### **Student Experience: Online Test**

When students take the test online, they click the area or areas to indicate their answer. Their selection appears with a black outline as shown below. Students will be notified if they attempt to select more than the maximum number of answers dictated by the response range.

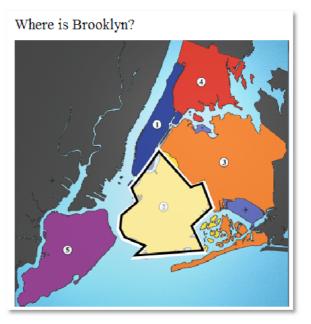